# **MRX-C2H2**

# Andorid 版 DemoApp

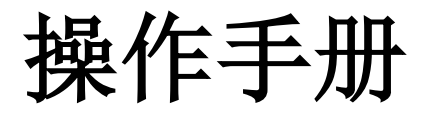

(兼容 MRX-C2 和 MRX-H2 设备)

大连明日星科技有限公司版权所有. 本手册内容如有变更,恕不另行通知。

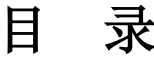

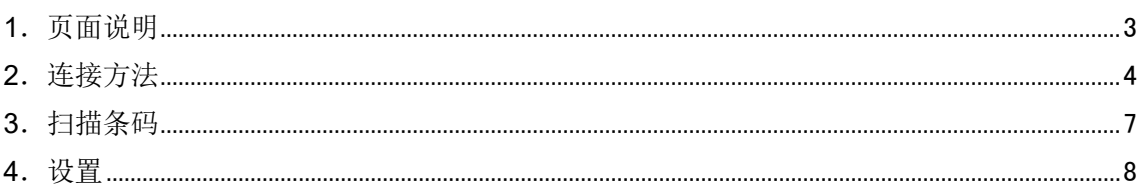

### 序

本操作手册记述内容为 MRX-C2H2 app 配合 MRX-C2 或 MRX-H2 设备的使用方法。使用前, 请务必仔细阅读。如果对此操作手册有任何意见或疑问,请通过以下方式联系我们。

联系地址:

大连明日星科技有限公司

Tel: +86 (0) 411 8445 8656

大连市高新区七贤岭爱贤街 6 号合益大厦 901 室

#### 关于 **MRX-C2H2 app**

MRX-C2H2(以下统称为应用程序)是客户使用本公司的 C2 或 H2 产品(下文中用统称为 C2 或 C2/H2 设备)进行扫描条码的应用程序。

#### <span id="page-4-0"></span>1.页面说明

如下图页面为 app 主页, 也是条码扫描页面。连接成功后, 页面所有按钮激活。

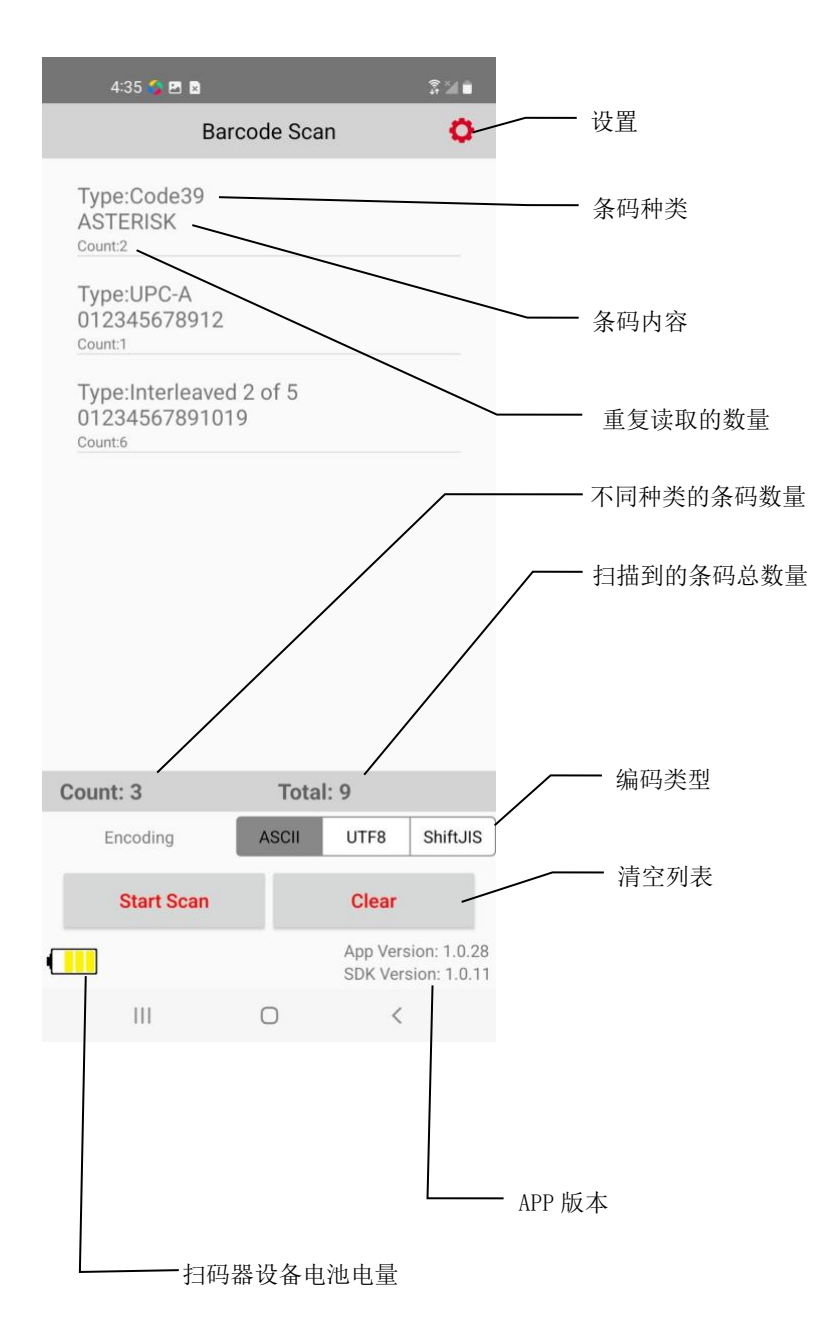

### <span id="page-5-0"></span>2.连接方法

C2/H2 设备与手机通过蓝牙连接。 打开应用程序,进入设备连接页面。

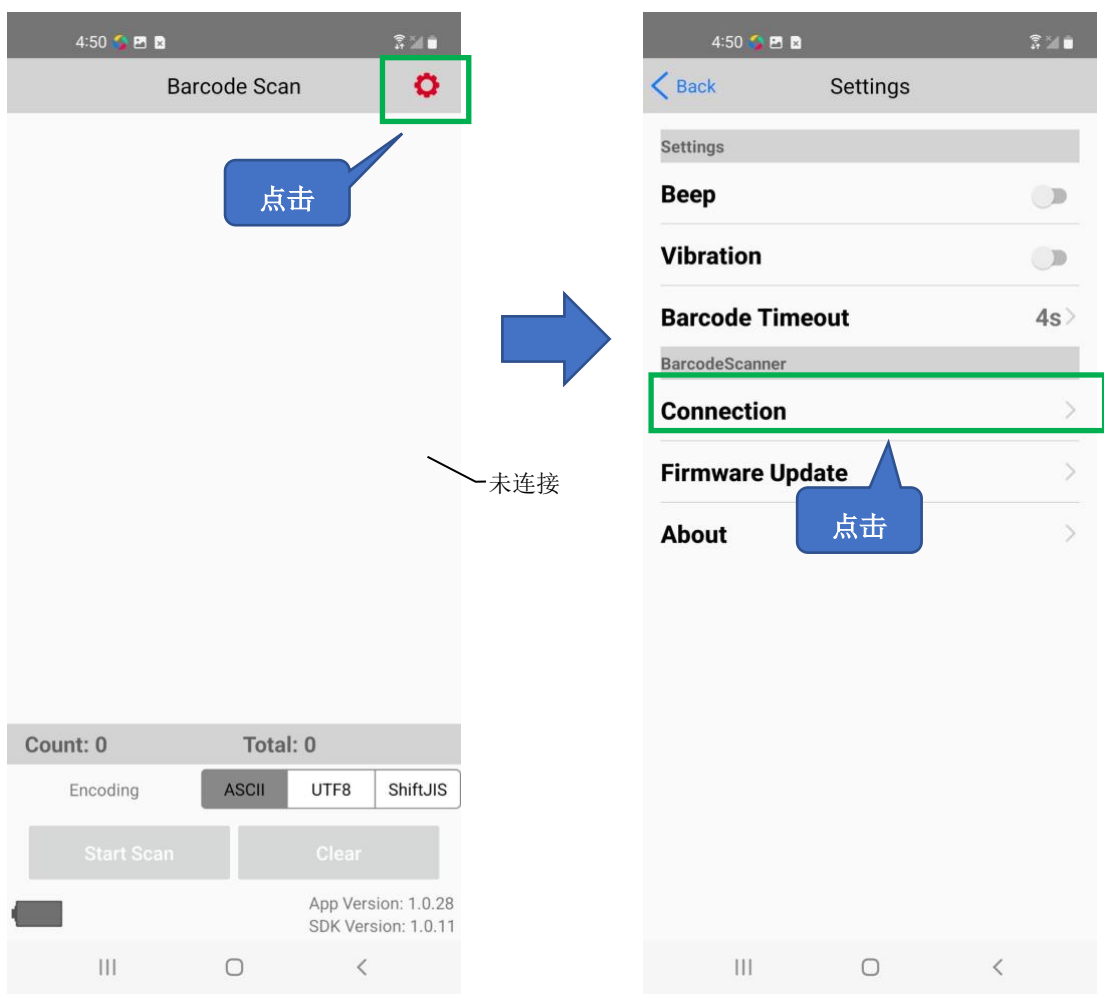

 列表显示所有可连接的蓝牙连接名称,选择对应的蓝牙连接名称,点击"Connect"进行连 接。

列表没有需要连接的蓝牙连接名称时,点击按钮刷新列表。

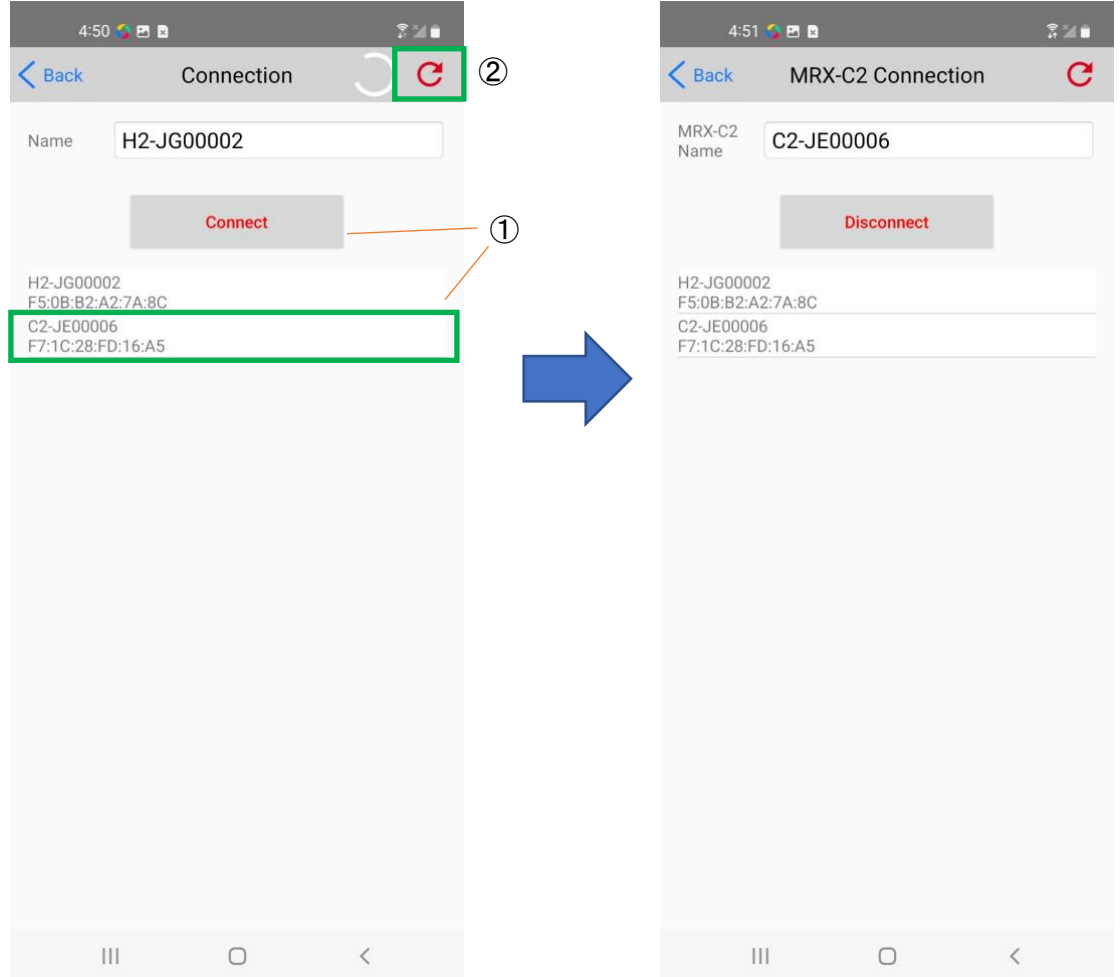

连接成功后,页头名称将变为所连接的设备的型号。如上图(右) 连接成功后, C2/H2 设备会发出蜂鸣声和振动, C2/H2 设备的操作指示灯从闪烁状态变为常 亮。应用程序主页显示如图,页面的 Start Scan 按钮和 Clear 按钮被激活.

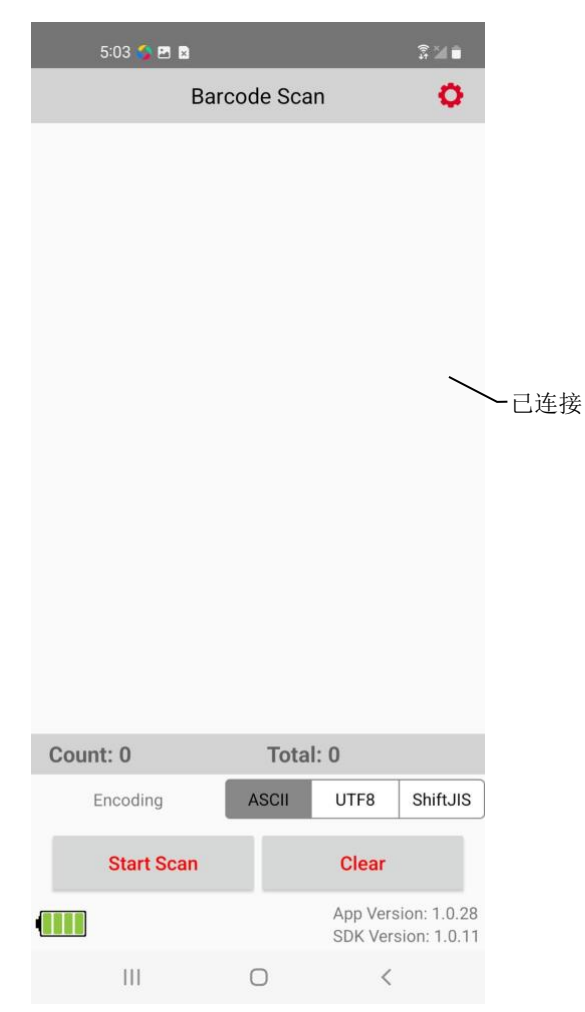

APP 与 C2/H2 设备连接成功后, 除非在 Connection 页面点击 "Disconnect"按钮主动断开 连接,否则,打开 APP 或 C2/H2 设备开机后, 二者会自动重新进行连接。

#### <span id="page-8-0"></span>3.扫描条码

① 点击"Start Scan"按钮,开始扫描(或按下 C2 设备的 Trigger 键也可以进行扫描)。

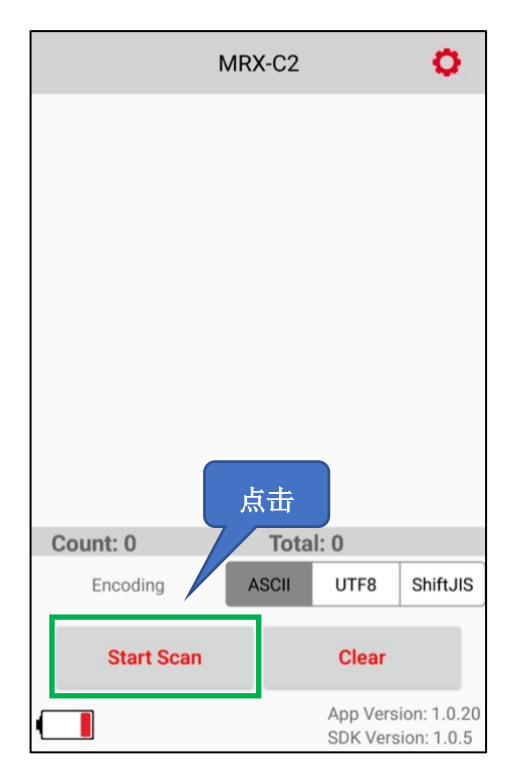

- ② 按下 C2/H2 设备的 Trigger 键或者轻触 app 的"Start Scan"按钮, 镭射光会亮起, 扫描 到条码后,镭射光会熄灭,扫描到的条码也会显示在页面上。同时计数会增加。
	- ※ 扫描到条码前, "Start Scan"按钮名称会变为"Stop Scan"。点击"Stop Scan"按钮, 镭射光会熄灭。

#### <span id="page-9-0"></span>4.设置

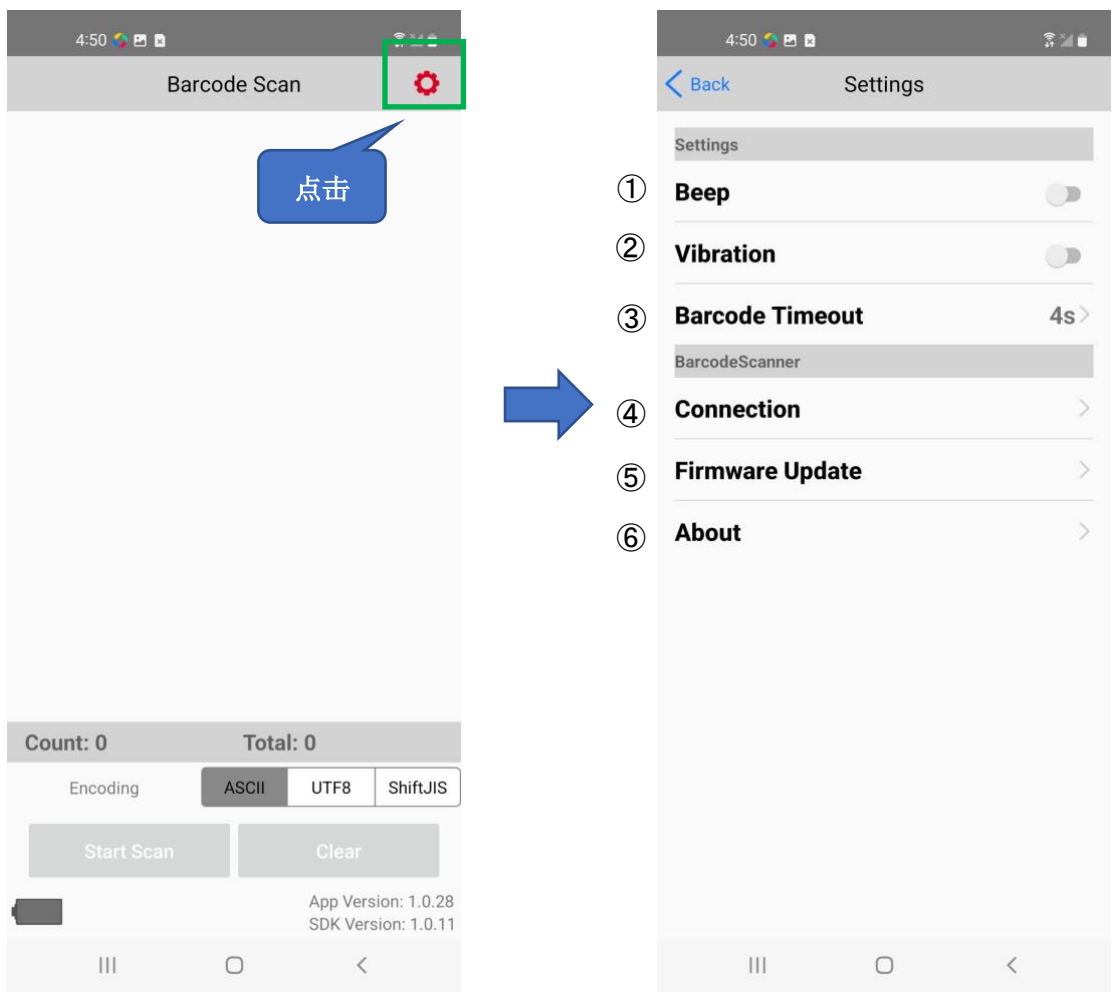

#### ① Beep

设置蜂鸣声的开/关。蜂鸣声打开的情况下,在以下时间点 C2/H2 设备会发出蜂鸣声: C2/H2 设备开机或关机时、手机设备和 C2/H2 设备连接时、扫描到条码时。

#### ② Vibration

设置振动的开/关。振动打开的情况下,以下的时间点 C2/H2 设备会发生振动: C2/H2 设 备开机或者关机时、手机设备和 C2/H2 设备连接时、扫描到条码时。

#### ③ Barcode Timeout

设置 C2/H2 设备扫描超时时间。

④ MRX-C2/MRX-H2 Connection

与 C2/H2 设备进行蓝牙连接(详细功能参考 2 [连接方法\)](#page-5-0)。

#### ⑤ Firmware Update

进行 C2/H2 设备固件更新。

刷新设备固件列表时,只会显示与当前所连接的设备型号相匹配的固件。

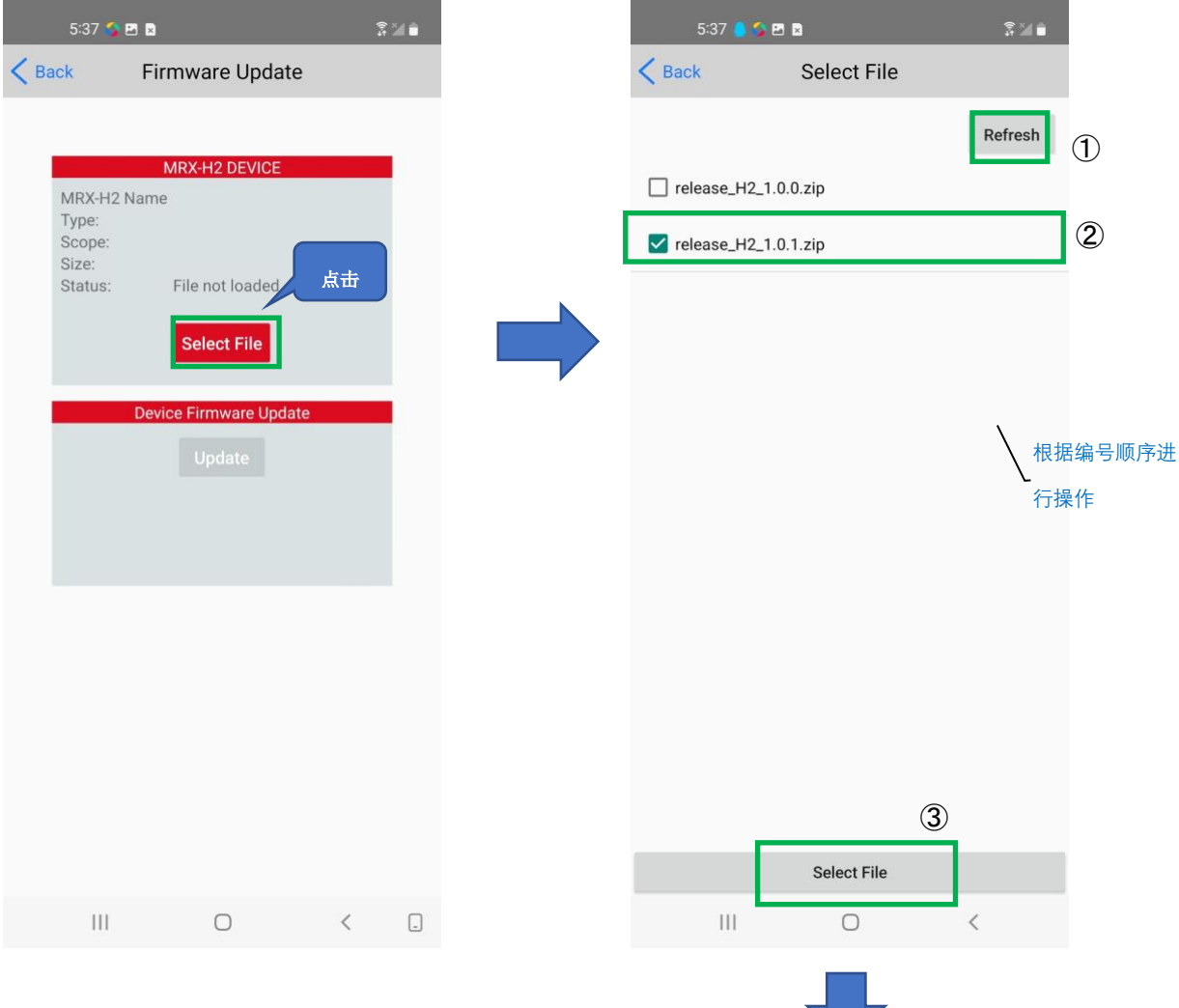

 $\mathcal{L}_{\mathcal{A}}$ 

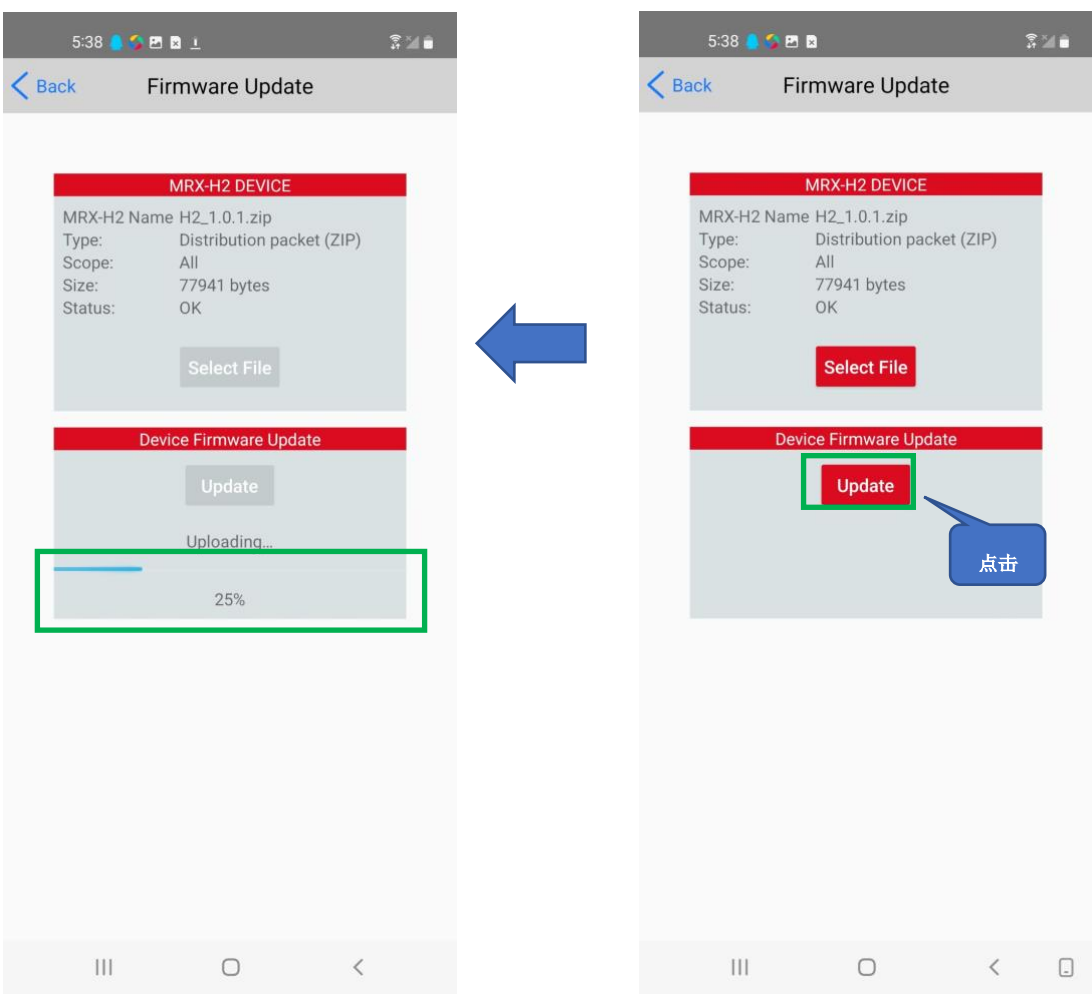

更新成功,C2/H2 设备自动关机。APP 如图所示。

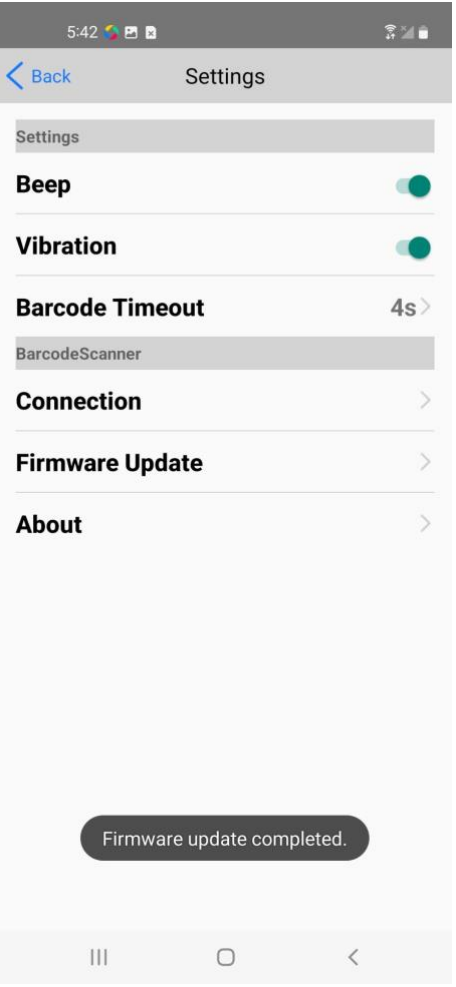

About

确认 C2/H2 设备和应用程序的信息。

## **Demo App MRX-C2H2**

# 操作手册

2022 年 7 月 V 1.0

# 大连明日星科技有限公司

大连市高新区七贤岭爱贤街 6 号合益大厦 901 室